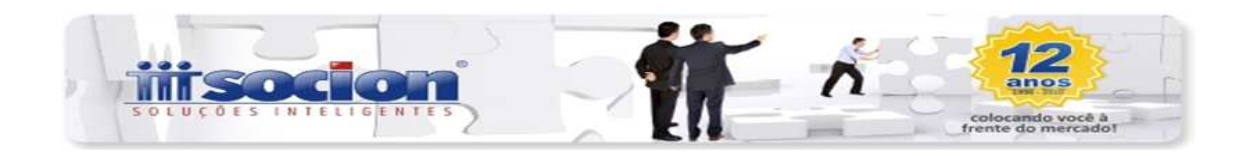

## **Declaração DFC e GI/ICMS 2012-PR, Programa JBcepil-Windows**

### **Relatórios úteis para Conferência:**

**Pcte 3224:** Relatório para conferência dos dados por Totais UF. **Pcte 3222**: Relatório para conferência dos dados por Totais dos Cfos.

**JBcepil-Windows:** 

### **Procedimentos para configuração CFOs para os quadros: 17/18/19/20/24.**

**Acesse o pct 3104: Cadastro de Códigos Fiscais de Operação**: Informe o cfop: OBs:Ver os códigos cfos, e os códigos de referência na DFC do Estado PR.

- 1- Acesse a aba " Por Estado".
- 2 -Selecione o estado a ser configurado: **PR**

### **Quadro 17 (Entradas) exemplo: cfo 1.352.**

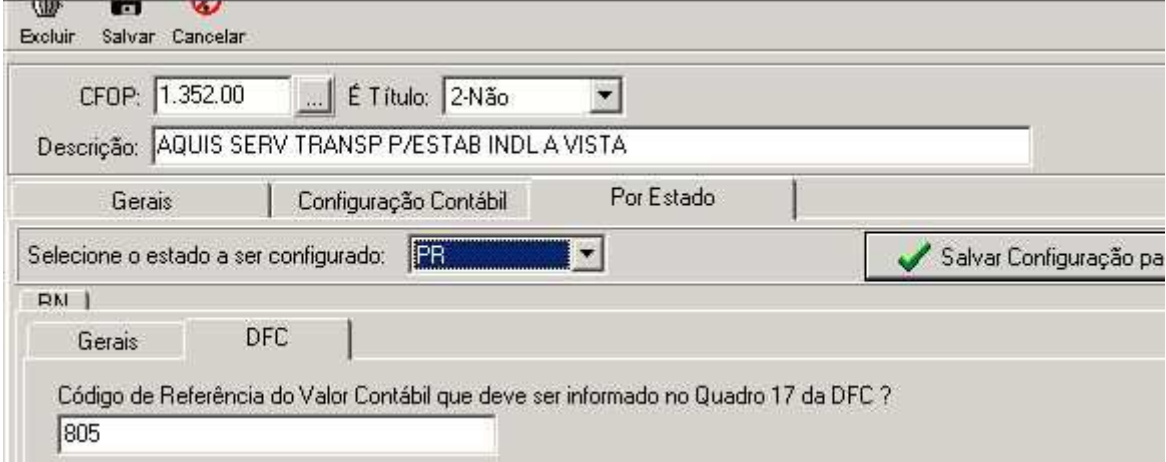

#### **Quadro 18 (Saídas): exemplo: cfo 5.352**

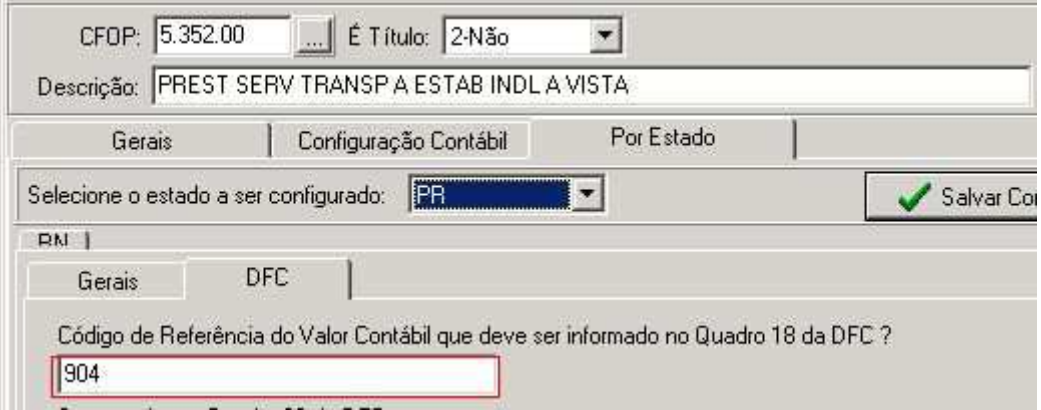

### **Para os quadros 19/20 faça o mesmo procedimento:**

**Somar no valor do Quadro 19 da DFC como –** Trata-se dos valores a Incluir/Excluir nas Entradas Contábeis**.** Selecionar opção e se for ocaso montar a formula e informar o respectivo

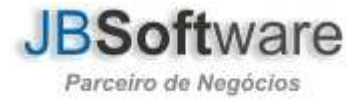

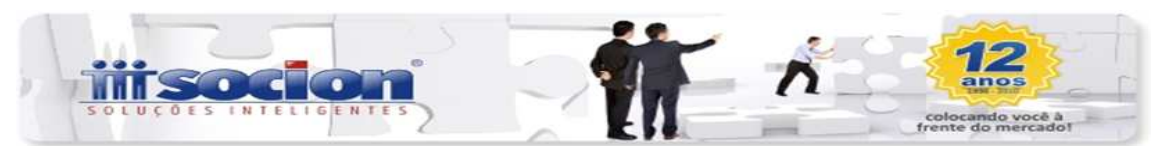

código de referência.

• **Somar no valor do Quadro 20 da DFC como -** Trata-se dos valores a Incluir/Excluir nas Saídas

Contábeis. Selecionar opção e se for ocaso montar a formula e informar o respectivo código de referência.

• **Considerar valor do CFO para o Quadro 24 da DFC como – Trata-se das Deduções para cálculo da Receita Bruta -** Selecionar opção e se for ocaso montar a formula e informar o respectivo código de referência.

# **Quadro 24 (Exemplo) cfo 5.201.**

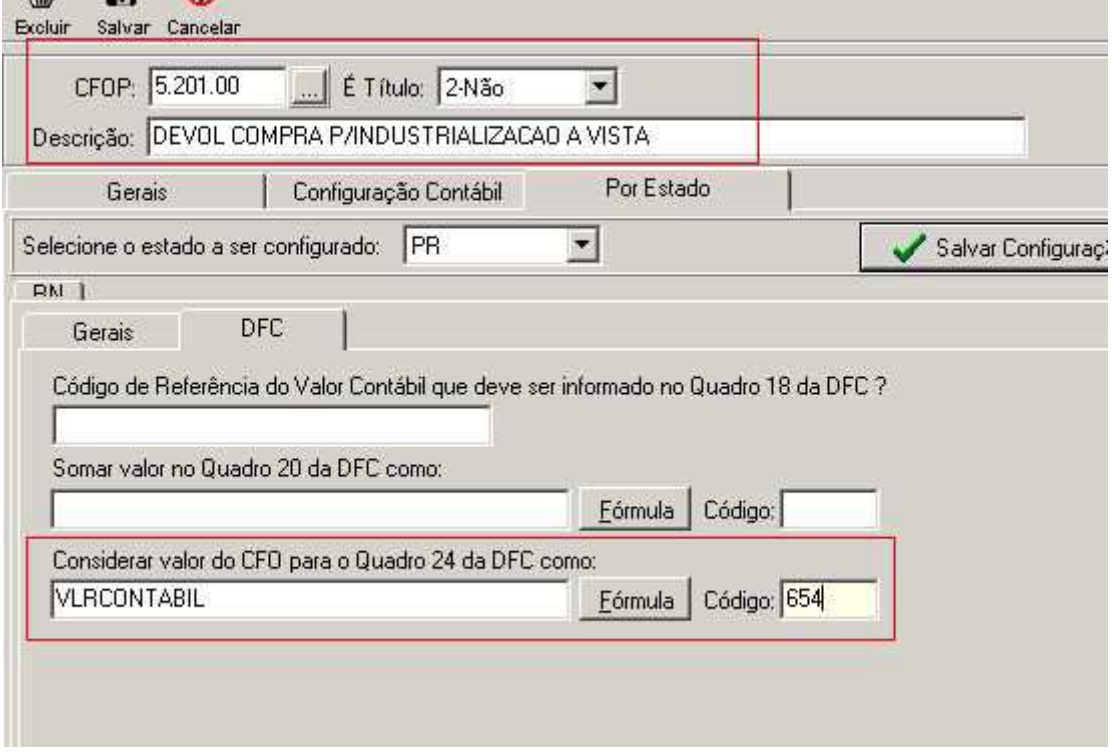

# **Para geração do arquivo txt DFC-PR, acesse o pacote 3241:**

Para gerar a DCF das empresas que desejar. Ao selecionar as empresas é necessário indicar o contador responsável e após isso o sistema abrirá um grid com as empresas selecionadas, onde é necessário informar o estoque inicial e final de cada empresa, pois essa informação não é possível buscar automaticamente.

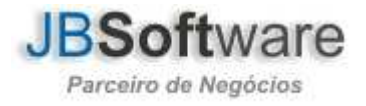

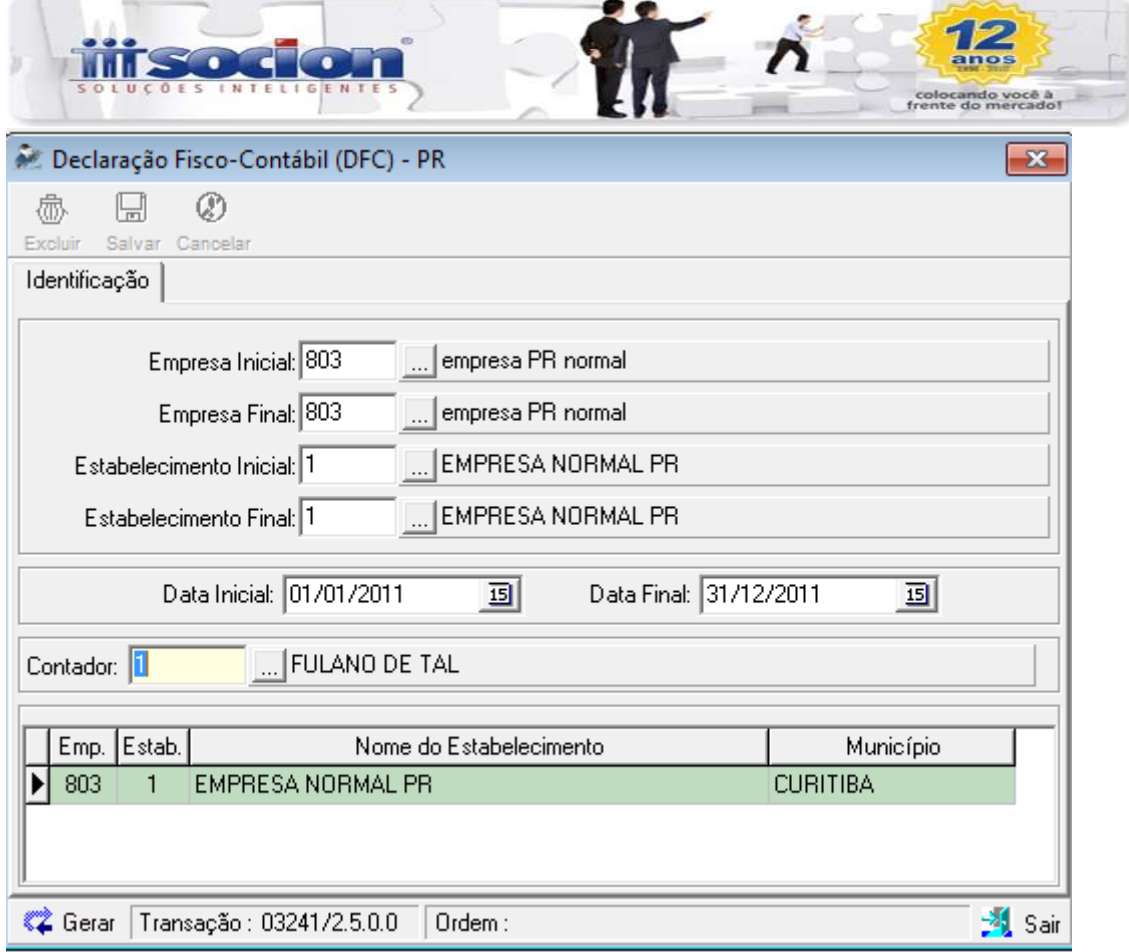

## Atenciosamente

Equipe Socionsystem

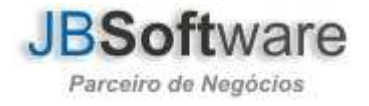